# **SYNOPSYS®**

## **Synopsys®, Inc.**

700 East Middlefield Road Mountain View, CA 94043 USA Phone: (U.S.) +1 650.584.5000 Website: [www.synopsys.com](http://www.synopsys.com) Support[: www.solvnet.com](http://www.solvnet.com)

## **Synphony Model Compiler Release Notes**

**Version F-2012.03M Actel Edition, March 2012**

Publication Version 01

## **Contents**

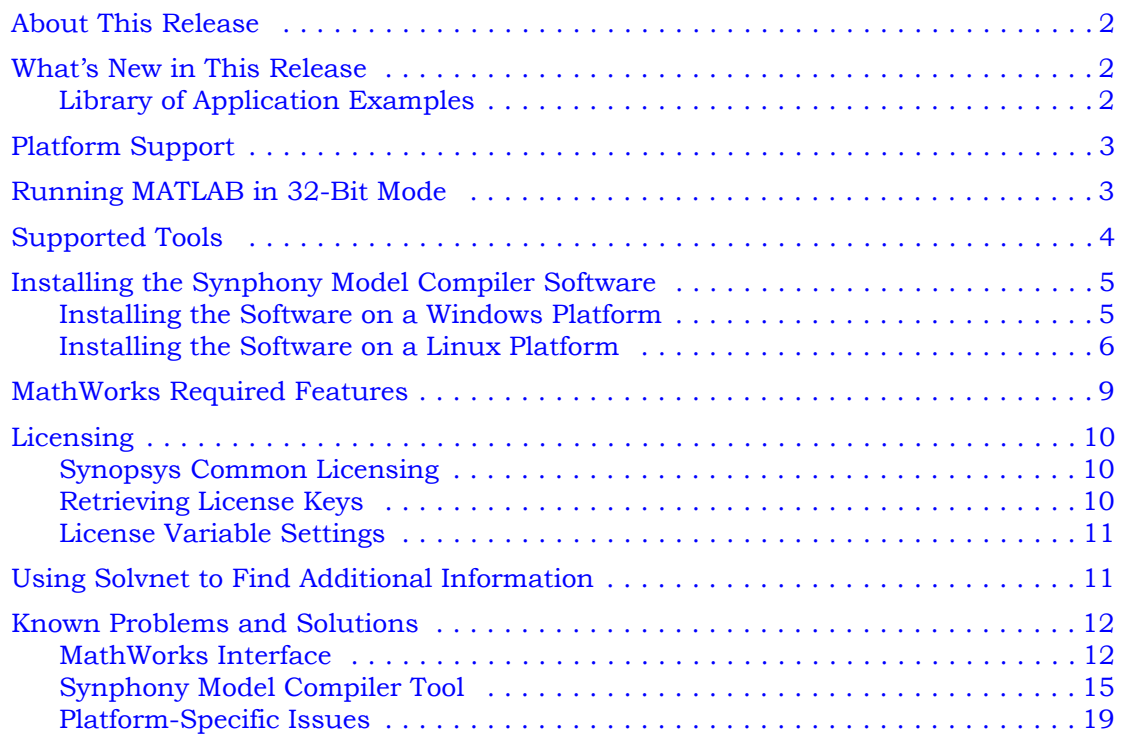

# <span id="page-1-0"></span>**About This Release**

The Synphony Model Compiler software provides a high level algorithm modeling environment and a powerful DSP synthesis engine that creates optimized implementations of the algorithm in RTL. The modeling environment is based on the MATLAB**®** Simulink**®** environment from The MathWorks**®** with which it is integrated. The RTL (Verilog and VHDL) generated by the software requires Synplify Pro**®** or Synplify**®** Premier for logic synthesis into FPGAs.

## <span id="page-1-1"></span>**What's New in This Release**

The following table lists the features introduced in this release. For details about these features, refer to the documentation.

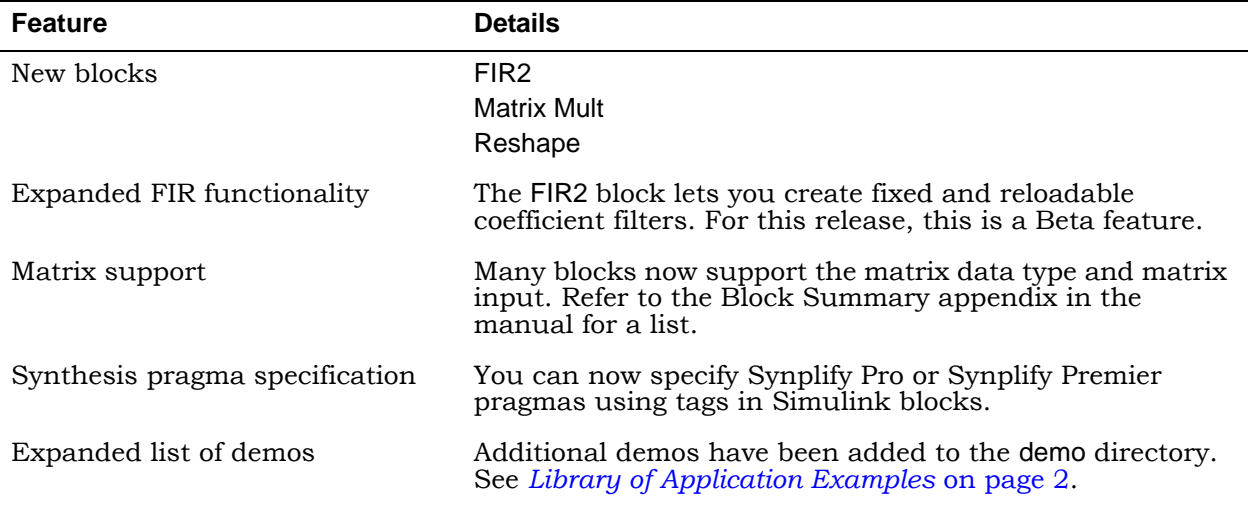

## <span id="page-1-2"></span>**Library of Application Examples**

The library of application examples is now included with the release in the demo directory. These examples are built as custom blocks. The most up-to-date version of this library is available through the Solvnet article called *Synphony Model Compiler Custom Library Examples* (<https://solvnet.synopsys.com/retrieve/030247.html>). See *[Using Solvnet to](#page-10-1)  [Find Additional Information](#page-10-1)* on page 11 for details about accessing and using Solvnet.

# <span id="page-2-0"></span>**Platform Support**

This release of the software supports the following platforms and operating systems:

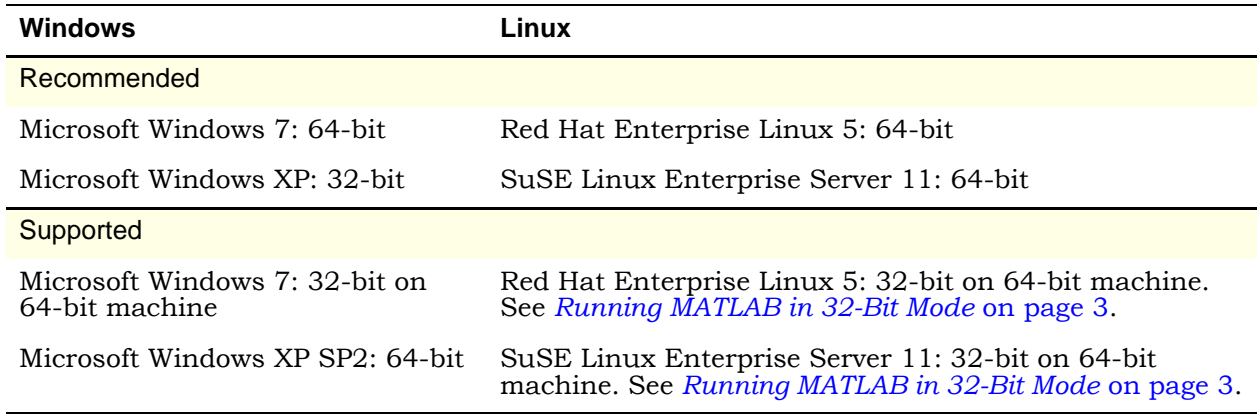

# <span id="page-2-1"></span>**Running MATLAB in 32-Bit Mode**

To run MATLAB in 32-bit mode, you must set the MATLAB\_ARCH environment variable to glnx86 (i.e., setenv MATLAB\_ARCH glnx86 for C shell, or export MATLAB\_ARCH = glnx86 for BASH shell).

For x86\_64, you must select the Linux (x86) platform when you install MATLAB, as shown below:

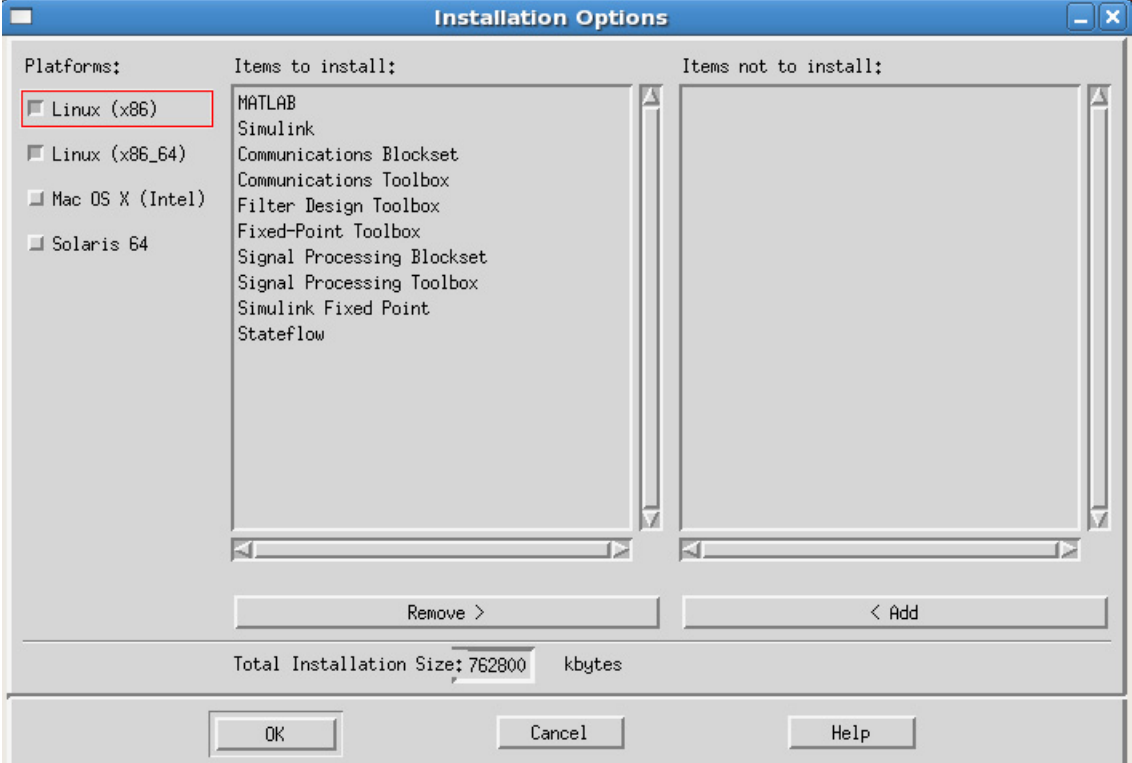

# <span id="page-3-0"></span>**Supported Tools**

The following table lists the recommended versions of other tools that you can use with the Synphony Model Compiler software. The terms are explained below:

- Recommended Tested with this version combination; feature development synchronized with features in these versions.
- Supported Some tests run with this version combination; some features may not be supported.
- Compatible

Minimal or no testing with this version, but should be generally compatible; may require minor workarounds. Some features might not be supported.

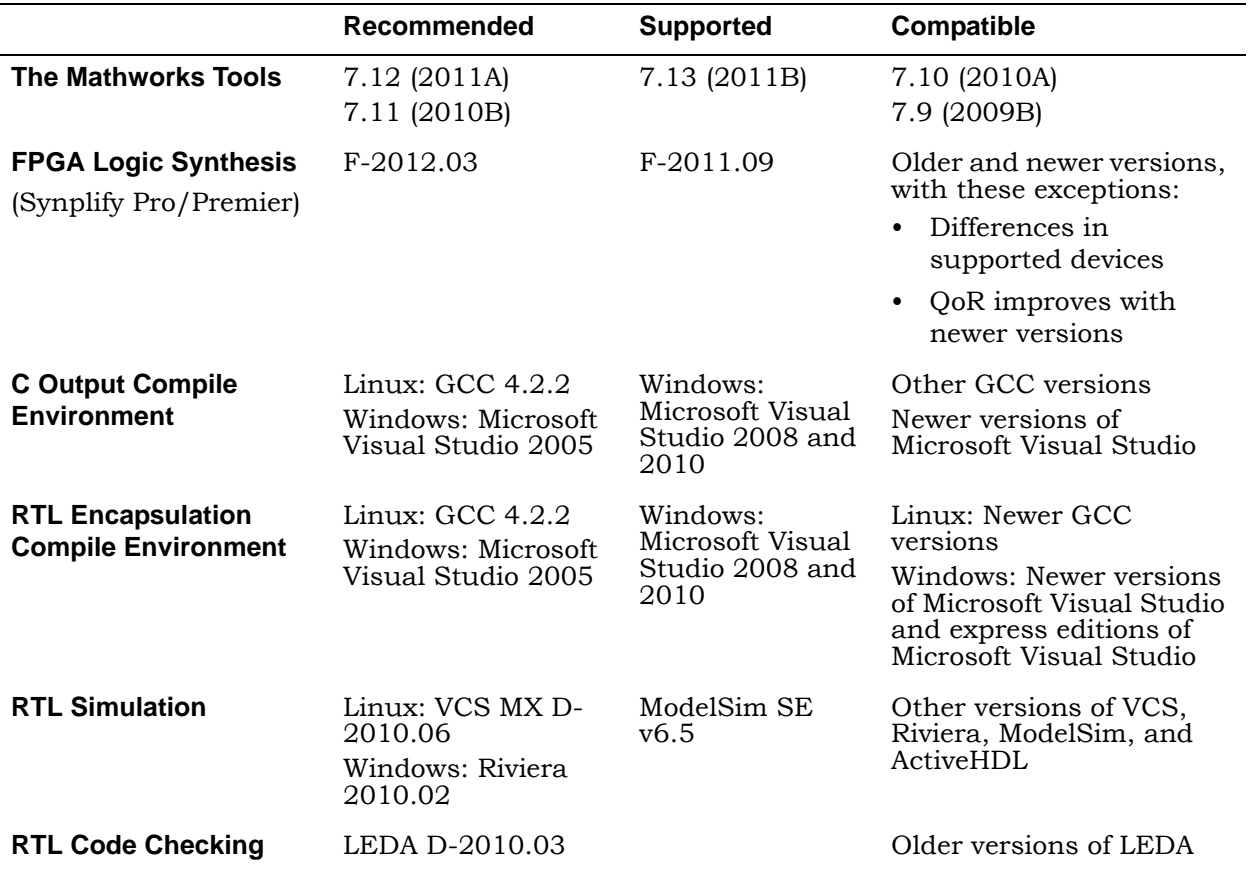

For the C output and RTL encapsulation environments, also check the MathWorks website for compilers supported by MATLAB:

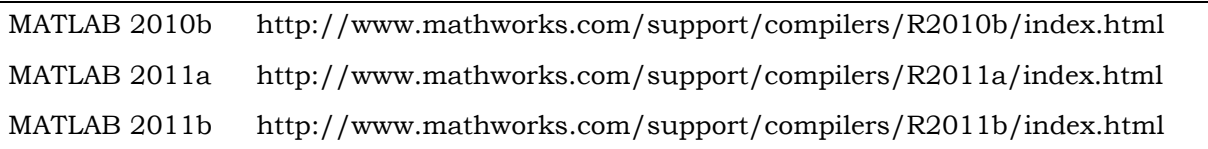

# <span id="page-4-0"></span>**Installing the Synphony Model Compiler Software**

The Synphony product works off a foundation made up of the MATLABand Simulink design tools. These applications must be installed before the Synphony product. For a list of The MathWorks tool versions supported for this release, see *[Supported Tools](#page-3-0)* on page 4.

Synphony Model Compiler installation is a three-step process: you must first install MATLAB and Simulink, then install Synphony using the platform-specific installation instructions, and then ensure that it is installed in the MATLAB environment. The following procedures explain the details:

- [Installing the Software on a Windows Platform, on page 5](#page-4-1)
- [Installing the Software on a Linux Platform, on page 6](#page-5-0)
- [MathWorks Required Features, on page 9](#page-8-0)

The installation subdirectory name consists of the product name and an associated version number. This permits multiple versions to be installed in the same product directory.

## <span id="page-4-1"></span>**Installing the Software on a Windows Platform**

The following procedure shows you how to install the Synphony tool on a Windows platform.

- 1. Make sure you have one of the supported versions of the MATLAB and Simulink software installed:
	- For supported versions, check *[Supported Tools](#page-3-0)* on page 4.
	- For a list of required MATLAB features that must be installed, see *[MathWorks](#page-8-0)  [Required Features](#page-8-0)* on page 9.
- 2. Install the software.
	- On the Solvnet website, click the Downloads tab and select the Synphony Model Compiler product from the list, to get to the product download page. Select the product release and click Download Here to download the software.
	- Double click the downloaded .exe file and follow the installation instructions.
	- If you want to set up your Windows system as a license server, refer to the instructions in the *Synopsys Common Licensing Administration Guide*, which is available on Solvnet.
- 3. Set up your license according to your configuration.

The tool uses the Synopsys Common Licensing (SCL) scheme. See *[Synopsys Common](#page-9-1)  Licensing* [on page 10](#page-9-1) and the INSTALL\_README file in your download package for more information. This file is available with the software download when you click the Download Here button to download the tool.

- 4. Start MATLAB. In MATLAB, change the working directory to C:\Synopsys\Synphony\_MC\_*version*\mathworks where *version* is the release version string such as E201012.
- 5. At the MATLAB command line prompt, type setup to execute the setup script (setup.m file) in the working directory.

The script configures the compiler to be used with MATLAB, and which is required for certain tool features like RTL encapsulation and C-output. If you already have a supported compiler installed, select it when prompted. If not, install one of the

supported compilers, and then rerun the setup script. See the table in *[Supported](#page-3-0)  Tools* [on page 4](#page-3-0) for a list of supported compilers.

The installation confirms the setup with a popup window. Click OK to close the window.

- 6. Double check the installation by typing the following at the MATLAB command line:
	- Type shlsroot. The software echoes the path where the Synphony Model Compiler tool is installed.
	- Type path. The window shows the path where the MATLAB software is installed.
	- Check the version number by typing shlsver. You see information about the installed version of the Synphony Model Compiler tool.
- 7. Check that you have all the necessary MATLAB features installed by typing the following at the MATLAB prompt:

setup('check')

This command checks the platform and licenses for the MATLAB features required for the Synphony tool. It lists all the licenses it finds, and generates warnings for any missing licenses.

For a list of the required features, see *[MathWorks Required Features](#page-8-0)* on page 9.

#### <span id="page-5-0"></span>**Installing the Software on a Linux Platform**

You can use one of two procedures to install the software on a Linux platform, depending on whether you have write permission to the MATLAB installation. See the following:

- [Installing with Write Permissions to the MATLAB Installation, on page 6](#page-5-1)
- [Installing Without Write Permissions to the MATLAB Installation, on page 7](#page-6-0)

#### <span id="page-5-1"></span>**Installing with Write Permissions to the MATLAB Installation**

Use this procedure when you have write permission to the MATLAB installation and you want to install Synphony permanently into the MATLAB environment. If you do not have write permission, use the procedure described in *[Installing Without Write Permissions to the](#page-6-0)  [MATLAB Installation](#page-6-0)* on page 7.

- 1. Make sure you have a supported version of the MATLAB and Simulink software from The MathWorks installed.
	- For supported versions, check *[Supported Tools](#page-3-0)* on page 4.
	- For a list of required MATLAB features that must be installed, see *[MathWorks](#page-8-0)  [Required Features](#page-8-0)* on page 9.
- 2. Install the Synphony Model Compiler software.
	- For a Linux installation, you must first download the Synopsys Installer, if you have not already done so for other Synopsys tools. You must have version 2.7 or later of the Synopsys Installer to install the Synphony Model Compiler software. For more information about downloading the Synopsys Installer, see *Licensing* [on page 10.](#page-9-0) Use the Synopsys Installer to install the Synphony Model Compiler tool.
	- For a Windows installation, download the software and click the .exe file to install it.
- If you are setting up a new Synopsys license server, download the SCL licensing software and complete the installation as described in *Licensing* [on page 10.](#page-9-0) Note that you require two separate tar files, common.tar and linux.tar.
- 3. Set up your licenses, as described in *[Synopsys Common Licensing](#page-9-1)* on page 10 and *[Retrieving License Keys](#page-9-2)* on page 10.
- 4. Start MATLAB. In MATLAB, change the working directory to *installDirectory*/*synphony\_mc\_version*/mathworks where *synphony\_mc\_version* is the Synphony Model Compiler release version string.

If you had a previous version of the Synphony Model Compiler tool installed, you must start a new MATLAB session.

5. Type setup to execute the setup script (setup.m file) in the working directory.

Note that the setup script adds some paths to certain scripts in the MATLAB installation directory. If you do not have write permission to the MALAB installation, refer to *[Installing Without Write Permissions to the MATLAB Installation](#page-6-0)* on page 7 for information about manually adding the addpath commands.

The script tries to configure the compiler to be used with MATLAB. The compiler is required for some features, like RTL encapsulation and C-output. If you have a supported compiler select it when prompted; otherwise install one of the supported compiler and then rerun the setup script. See *[Supported Tools](#page-3-0)* on page 4 for supported compilers.

The installation confirms the software location. Click OK to close the popup window.

- 6. Double check the installation by typing the following at the MATLAB command line:
	- Type shlsroot. The software echoes the path where the Synphony Model Compiler tool is installed.
	- Type path. The window shows the path where the MATLAB software is installed. Check the version number by typing shlsver. You see information about the installed version of the Synphony Model Compiler tool.
- 7. Check that you have all the necessary MATLAB features installed by typing the following at the MATLAB prompt:

setup('check')

This command checks the platform and licenses for the MATLAB features required for the Synphony tool. It lists all the licenses it finds, and generates warnings for any missing licenses. For a list of the MATLAB features, see *[MathWorks Required](#page-8-0)  Features* [on page 9.](#page-8-0)

#### <span id="page-6-0"></span>**Installing Without Write Permissions to the MATLAB Installation**

Use this procedure to install Synphony when you do not have write permission to the MATLAB installation. If you do have write permission, use the procedure described in *[Installing with Write Permissions to the MATLAB Installation](#page-5-1)* on page 6.

- 1. Follow steps 1 to 3 from *[Installing with Write Permissions to the MATLAB Installation](#page-5-1)* on [page 6](#page-5-1), but install the Synphony Model Compiler tool in a directory where you have write permission. This directory is *installDirectory*/synphony\_mc\_*version* where *version* is the Synphony release version string; for example, F201109. This directory is referred to as *SMC\_home* in the remainder of this procedure.
- 2. Start MATLAB.

3. To add Synphony to the MATLAB environment, type the following commands at the command line or add them to a startup script file such as startup.m. If you use a startup script, save it in the working directory.

```
addpath('<SMC_home>/mathworks/toolbox/Synopsys/SynphonyHLS')
addpath('<SMC_home>/mathworks/toolbox/Synopsys/SynphonyHLS/
   MATLAB<number>/<platform>')
```
addpath('<*SMC\_home*>/mathworks/toolbox/Synopsys/SynphonyHLS/demos') dspstartup

*<SMC\_home>* is the absolute path of the directory where you installed the Synphony Model Compiler software.

MATLAB<*number*> is the MATLAB directory that matches the version of MATLAB you are running.

*<platform>* is linux or linux\_a\_64 for Linux or win32 or win64 for Windows to match the platform and operating system on which you are running the software.

Note the following:

- Directory order is important, so specify the commands in the order shown. If you do not specify them in this order, some Synphony Model Compiler blocks are not initialized and will not run through simulation. If you list the paths in MATLAB, the paths will be listed in reverse order from the way you specified them, but you have set your paths correctly.
- The dspstartup command is optional but often gives better simulation performance. It is a Simulink function that sets the simulation engine to an optimal configuration for discrete-time systems.
- 4. For RTL encapsulation and C-output, you must set up and configure a C compiler for MATLAB. Run the mex -setup command and select the appropriate compiler from the populated list. If you need to, first install a supported compiler. For a list of supported compilers, see *[Supported Tools](#page-3-0)* on page 4.
- 5. Double check the installation by typing the following at the MATLAB command line:
	- Type shlsroot. The software echoes the path where the Synphony Model Compiler tool is installed.
	- Type path. The window shows the path where the MATLAB software is installed.Check the version number by typing shlsver. You see information about the installed version of the Model Compiler software.
- 6. Check that you have all the necessary MATLAB features installed by typing the following at the MATLAB prompt:

```
setup('check')
```
This command checks the platform and licenses for the MATLAB features required for the Synphony tool. It lists all the licenses it finds, and generates warnings for any missing licenses. For a list of the MATLAB features, see *[MathWorks Required](#page-8-0)  Features* [on page 9.](#page-8-0)

# <span id="page-8-0"></span>**MathWorks Required Features**

Your MathWorks installation must include the following features for the Synphony Model Compiler tool to run correctly. Make sure you install all the toolboxes and features described below.

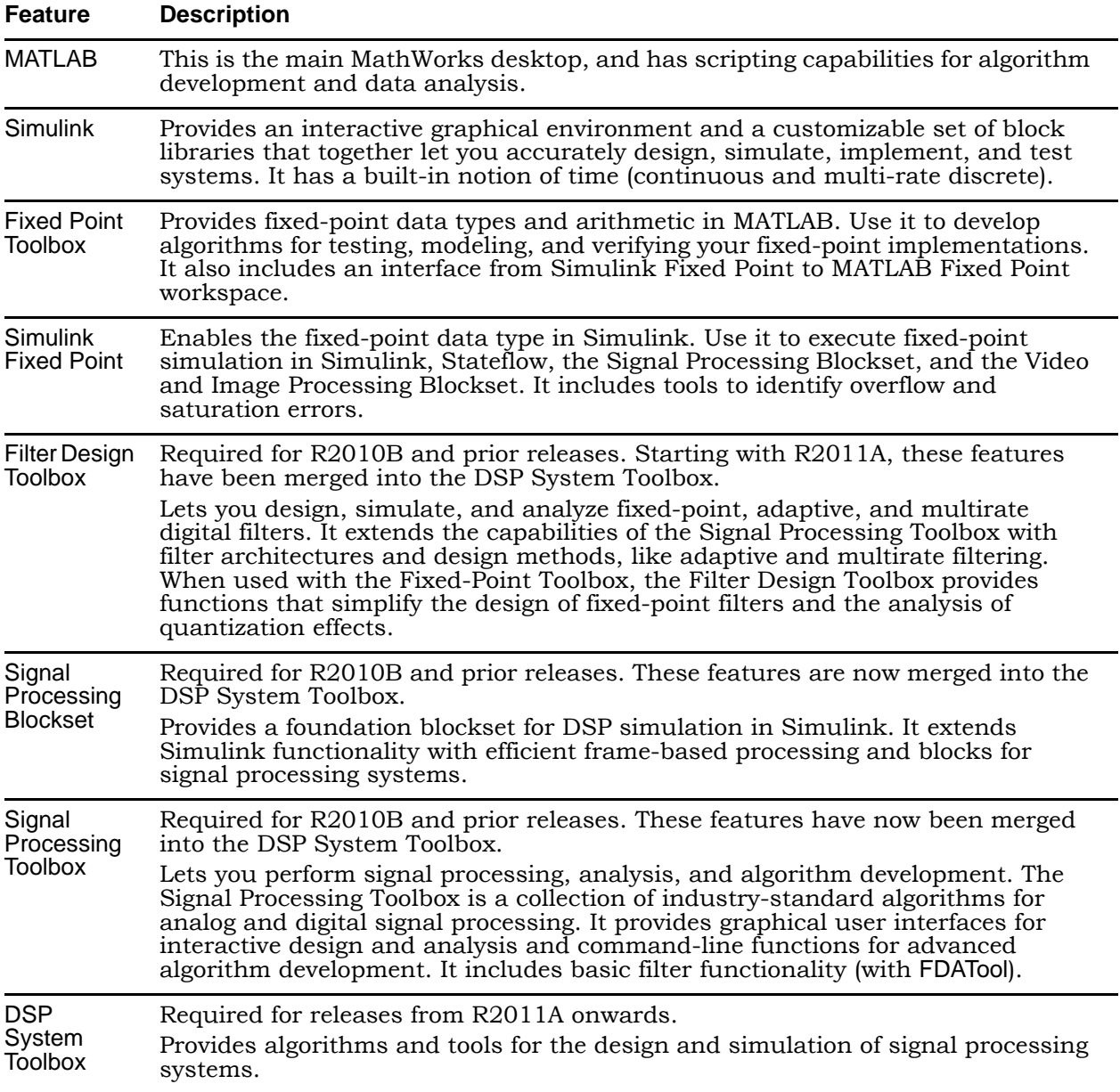

# <span id="page-9-0"></span>**Licensing**

The Synphony Model Compiler tool uses the Synopsys licensing daemon, snpslmd. (See http://www.synopsys.com/Support/Licensing/Licensing/Pages/default.aspx).

Details about licensing are explained here:

- [Synopsys Common Licensing, on page 10](#page-9-1)
- [Retrieving License Keys, on page 10](#page-9-2)
- [License Variable Settings, on page 11](#page-10-0)

## <span id="page-9-1"></span>**Synopsys Common Licensing**

The following procedure summarizes what you need to do. The INSTALL\_README file in the download package (available when you click the Download Here button) goes into more detail and is more comprehensive, if you need additional information.

1. For Linux-based software, make sure you have version 2.7 or later of the Synopsys Installer.

For details about downloading the installer, see *[Installing with Write Permissions to the](#page-5-1)  [MATLAB Installation](#page-5-1)* on page 6. For Windows-based tools, you do not require the Synopsys Installer. Just use the InstallShield directly from the downloaded .exe file, as described in the next step.

- 2. Download the Synopsys Common Licensing (SCL) software by doing the following;
	- Go to the download center (https://solvnet.synopsys.com/DownloadCenter/dc/product.jsp)
	- Select Synopsys Common Licensing from the list of product releases, and select version 11.1 or later and follow the download instructions.
	- For Windows, download the .exe file. Click on it and follow the installation instructions to install the SCL software.
	- For Linux, download the common.tar and linux.tar files. The common.tar file contains platform-independent information and the linux.tar file contains platform-specific information. Install the SCL software using the Synopsys Installer.
- 3. A new license file is required for this release of the Synphony tool. License files are available from the Smart Keys website (see *[Retrieving License Keys](#page-9-2)* on page 10).

## <span id="page-9-2"></span>**Retrieving License Keys**

A new license key file is required with this release of the Synphony product. To retrieve your new, site-specific license key file:

- 1. Log in to http://www.synopsys.com/smartkeys.
- 2. When prompted, enter your Synopsys SolvNet user name and password.
- 3. On the SmartKeys main screen, click Key Retrieval.
- 4. On the Key Retrieval page, enter your Synopsys site ID.If you do not know your site ID, you can get this information in one of these places:
	- View the site\_info file in your tool tree (\$SYNOPSYS/admin/license/site\_info). The SiteID field identifies your site ID.
	- Open an existing Synopsys key file. Near the top, you will find your site ID.

# SYNOPSYS INC. KEY CERTIFICATE # Site Id: xxx [where xxx is the site ID number]

5. Click Retrieve Licenses.

SmartKeys processes your request and sends you the license key file by email.

#### <span id="page-10-0"></span>**License Variable Settings**

After upgrading to the Synopsys Common Licensing software, set one of the following variables to point to the license key file:

LM\_LICENSE\_FILE=*port*@*licenseServerName*

SNPSLMD\_LICENSE\_FILE=*port*@*licenseServerName*

Note that the SYNPLCTYD\_LICENSE\_FILE variable is no longer supported.

## <span id="page-10-1"></span>**Using Solvnet to Find Additional Information**

The Synopsys Solvnet database includes the manual for the product, as well as tutorials, release notes, application notes, articles, white papers, and product-specific FAQs and issues. The following procedure shows you how to access documentation related to the Synphony tool:

- 1. Go to Solvnet ([www.solvnet.com](http://www.solvnet.com)) and log in.
- 2. On the Home page, click Browse Content. Set Select Type to Articles and Documentation to locate tutorials and application notes.

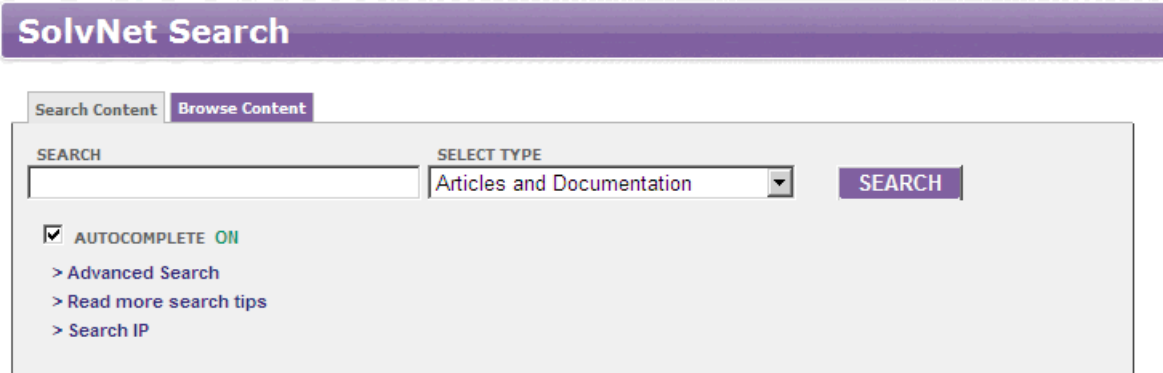

3. Scroll down to the product you want, and click on it.

This opens the Articles by Product page.

4. Click on the type of article you want to view. For example, if you click Application Note, you see a list of available application notes.

## <span id="page-11-0"></span>**Known Problems and Solutions**

The issues have been categorized as follows:

- [MathWorks Interface, on page 12](#page-11-1)
- [Synphony Model Compiler Tool, on page 15](#page-14-0)
- [Platform-Specific Issues, on page 19](#page-18-0)

### <span id="page-11-1"></span>**MathWorks Interface**

This section describes tool compatibility issues between the Synphony tool and the MathWorks tools, MATLAB and Simulink.

#### **Smart Black Box HDL Cosimulation Error**

When you run HDL cosimulation using the Synphony Smart Black Box block with MATLAB R2009a (or older versions) and ModelSim 6.5, you might get an error message like this one:

```
Error reported by S-function 'shdlcosim' in 'my_cosim/HDL Cosimulation/S-
function': 
   The following signal names do not exist in the loaded HDL model. 
   /top/sig1
   /top/sig2
   /top/sig3
   Check HDL simulator waveform window for full hierarchical names.
```
**Solution:** This is a known limitation of the EDA Simulator Link interface and is documented on the Mathworks web site (bug number 531802). MATLAB versions R2009a and older are not compatible with ModelSim version 6.5. These versions officially support ModelSim 6.4, 6.3, and 6.2.

There is a patch on the Mathworks web site that lets you use ModelSim 6.5 with R2009A. ModelSim version 6.5 is also officially supported with the EDA Simulator Link interface in R2009B. The following summarizes your HDL cosimulation options with the different MAT-LAB versions when you use the Synphony Smart Black Box:

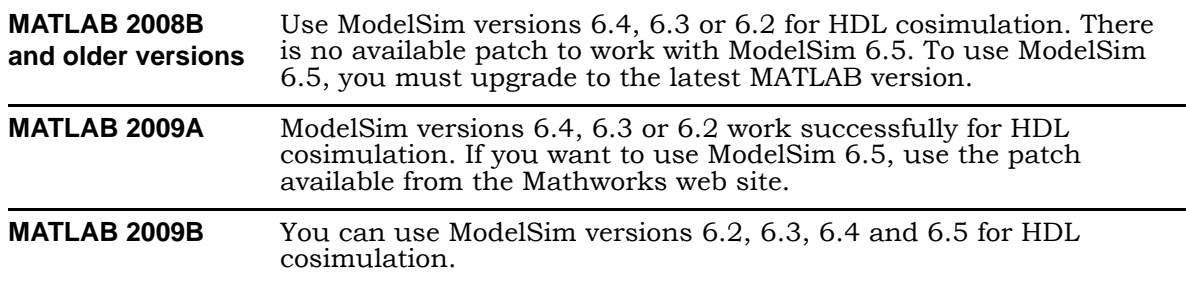

#### **MathWorks Installation Fails**

A MathWorks installation can fail if during the installation of the Synphony Model Compiler tool or any other tool, the LM\_LICENSE\_FILE variable points to an infrastructure that does not include a MathWorks license. In such a case, the MathWorks software will not be able to do a full installation.

**Solution:** Unset LM\_LICENSE\_FILE during the installation of MathWorks. Refer to the *Installation and License Configuration* document for information about using the LM\_LICENSE\_FILE and SNPSLMD\_LICENSE\_FILE variables.

#### **FDATool Compatibility Between MathWorks Versions**

When you migrate a design that contains the FDATool block from one MathWorks release to another, you could get a Simulink error message about the need to redesign the filter. You get this message because of embedded data compatibility in MathWorks; the older Simulink library is not compatible with the newer library.

**Solution:** Select the FDATool instance that was captured with an older version of Simulink. Double-click the instance, and check that your parameter settings are still all intact. Make a small change, undo the change and then click Design Filter, and close the window. The filter coefficient database is updated to the new format required by the new version of Simulink.

#### <span id="page-12-0"></span>**Slow Initialization and Startup in Mathworks**

Mathworks initialization and startup is slow.

**Solution:** In addition to setting your search path as described in *[Error Message: @E: DSP Opti](#page-16-0)[mization/RTL Generation Failed](#page-16-0)* on page 17, you can speed up the initial startup time for the MathWorks tool by following these guidelines:

- Keep the LM\_LICENSE\_FILE environment variable to just 1 or 2 entries. Make sure there are no extra spaces. Refer to the *Installation and License Configuration* document for information about using the LM\_LICENSE\_FILE and SYNPLCTYD\_LICENSE\_FILE variables.
- Try to migrate vendor licenses to their respective *<VENDOR>*\_LICENSE\_FILE variables.

#### **Simulink Data Type Errors in Designs with Loops**

In a design with loops, if the data type is not explicitly stated along the loop, you can get unexpected errors during the data type propagation stage of Simulink. This is because there can be a conflict between the implicit propagated data type over the loop and the propagated data type driven back to the loop.

**Solution:** It is a good design practice to insert a Convert block into the loop, and explicitly cast its output data format to the desired data type.

#### **Simulink Accelerator Mode**

The Synphony Model Compiler software does not currently support Simulink Accelerator mode.

**Solution:** This will be fixed in a future release.

#### **Simulink Fails to Open .mdl File**

When MathWorks .mdl files with Synphony designs are exchanged between teams in different regions, Simulink sometimes does not recognize the files when you try to open them, and displays the following message: "*designName*.mdl is not a valid design name or it does not exist."

**Solution:** This is related to the different character encodings possible on different machines in different regions. To solve this problem, do the following:

- 1. Open the MDL file as text, and search for "slCharacterEncoding." Check the embedded character encoding.
- 2. At the MathWorks command prompt, type slCharacterEncoding. This shows the currently active character encoding, and they should match for the file to open.
- 3. If the two do not match, close all open Simulink models, go to the command prompt and type slCharacterEncoding('*<desiredCharacterEncodingFromMDLFile*>')

The MDL file should open without problems now. For more information, check the information using help slCharacterEncoding from the command line.

#### **Simulink Blocks Move When an Invalid Value is Entered in the Mask Dialog Box**

There is a Simulink bug that occurs in masked subsystems initialized by M scripts. If you add a block with a position declaration in the M script and enter an illegal mask value which is used by add\_block inside the script, the add\_block operation fails. However, the position declaration moves the parent block to the place where the added block was supposed to be placed.

**Solution:** You can use any of the following methods:

- Remove mask callbacks which do set\_params operations.
- In the M script, separate the add block from the parameter settings for the added block. First, use add\_block with just the block name to define the block. Then, set the position and other parameters separately with set\_params.
- Contact support@mathworks.com.

#### **Large Models Crash Simulink Environment**

If you specify unrealistic sizes of RAM, ROM or FIFO, the Simulink models crash the environment.

**Solution:** Use realistic sizes that are a couple of MB.

#### **Verilog-C Interface Wrapper Scripts and VHDL-Only Implementations**

The generated VPI script does not function when used in a VHDL-only implementation. This limitation occurs because the script files exclusively uses test benches from the Verilog folder. In a VHDL-only implementation, the test bench is not generated. This means that the script references a non-existent test bench, which results in a failure during simulation.

**Solution:** Enable a Verilog implementation to generate the Verilog testbench for Verilog-C interface wrapper scripts.

## <span id="page-14-0"></span>**Synphony Model Compiler Tool**

This section describes known issues in the Synphony Model Compiler tool.

#### **RTL Encapsulation Configuration File Not Reflected In RTL**

If the configuration file of RTL Encapsulation block is modified and the model is synthesized either without updating the model or running simulation, the generated simulation model may not reflect the recent changes.

**Solution:** Whenever the RTL file or configuration file included in the RTL Encapsulation block is modified, do a model update or simulation run before synthesizing the model.

#### **Crash After Error During Model Update**

If there are errors in the model during model updates or simulation runs, intermittent crashes might occur.

**Solution:** The tool displays an error message is before the crash. Correct the error and run the model again.

#### **RAM Block Messages**

You might see the following RAM block check messages when you specify RAM blocks:

Prioritized write access control is not allowed for multi-rate RAM

Address ports of the RAM block should have the same integer length

**Solution:** You see these messages if you did not follow the rules for specifying RAM blocks. The following describe the situations for each message:

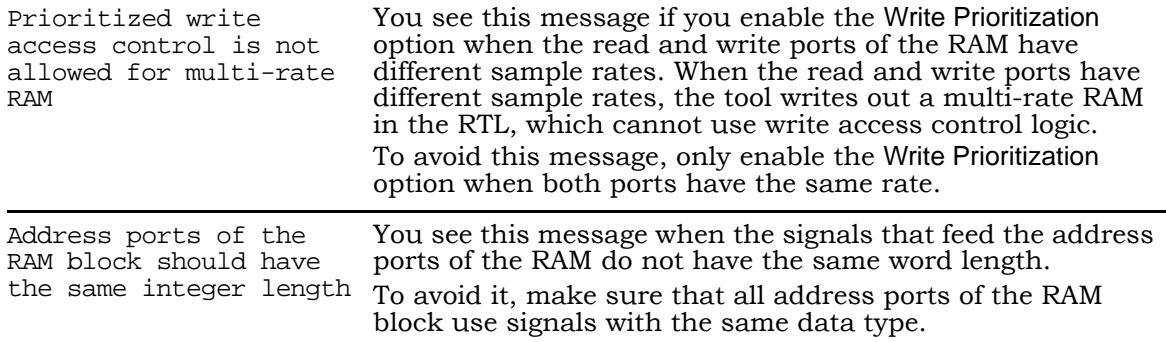

#### **Component Naming**

The generated code may not successfully compile in Simulink designs that have signals, blocks, ports, or subsystems that share the same name as another signal, block, port or subsystem.

**Solution:** Use unique names for models, ports, signals, blocks, and subsystems.

#### **Illegal Character in Subsystem or Signal Names**

If a model designed with an earlier Synplify DSP version of the software has subsystem or signal names that contain an illegal character, the tool will not successfully generate RTL code. This is because the subsystem consolidation and signal tracing features introduced in the 3.8 version of the software require legal names.

**Solution:** Replace the illegal characters in the subsystem or signal names with legal ones.

#### **Infeasible Path Error**

You might get an infeasible path error if you have a zero-offset Downsample block immediately followed by an Upsample block, and if you choose either the Hold input sample option of the Upsample block or if the sample offset of the Upsample block is less than the upsample rate divided by the downsample rate. This is because the zero-latency implementation of the zero offset Downsample block means that its output is not valid for the first fast clock cycle. So the tool does not allow any Upsample blocks to sample the Downsample block output during this period.

You might also get this infeasible path error if you have a zero-offset Downsample block immediately followed by a Commutator or a multi-rate Mux block, as the implementation of these blocks require autogenerated Upsample blocks with zero offsets.

**Solution:** Insert a delay element on the infeasible path between the Downsample block and the subsequent block (Upsample/Commutator/Mux), or set the offset of the Downsample block to a non-zero value.

If the infeasible path is between a Downsample and an Upsample block you can also set the offset of the Upsample block to a non-zero value.

If possible, enable Retiming. When this optimization is enabled, the tool automatically tries to fix the infeasible path by inserting delay elements in to the path.

#### **Using Custom User Libraries**

When you use the new version of the software, you might not be able to update older designs which use your own custom libraries, especially if these libraries include Convert, Add, Mult, Gain, FFT, FIR, FIR Engine, FIR Rate Converter, or RFIR blocks.

**Solution:** First update you user library manually. Then start the tool and use the current version of the Synphony Model Compiler library. You must convert the initialization scripts for these blocks properly before updating the custom libraries, because the block parameters have new quantization capabilities.

#### **License Reporting**

While the software supports both LM\_LICENSE\_FILE and SYNPLCTYD\_LICENSE\_FILE environment variables, the FLEXnet lmutil lmstat command only reports the licenses in LM\_LICENSE\_FILE.

**Solution:** If you want to use the lmutil lmstat command for diagnostics, use LM\_LICENSE\_FILE to point to the license. However, this could result in slow initialization, as described in *[Slow Ini](#page-12-0)[tialization and Startup in Mathworks](#page-12-0)* on page 13.

#### **Retiming Engine Might Crash with Some Design Topologies**

The retiming engine might crash because of computation overflows if your design meets one or more of the following criteria: it has very long depth delays scattered around, and/or it is a multi-rate design with several high clock rate changes.

**Solution:** This will be fixed in an upcoming release. The current workaround is to simplify the design as much as possible by trying different algorithmic approaches.

#### **RTL Generation Fails with Error Message**

RTL generation fails with the following error message:

@E: Error: Could not find block *blockName* in the side information file. Side info file may be out of date. Please run the simulation before attempting to generate RTL.

**Solution:** Typically this occurs because the block name uses characters that are not supported for RTL generation (for example, ( ), and [ ]). Remove the offending characters from the name and rerun RTL generation.

#### **Block Output Mismatch**

On some blocks like Add and Gain, the size of the input fraction length can cause internal operators to require more than 128 bits, and you can get a mismatch on the output.

**Solution:** Simulink fixed point data type supports fixed point numbers up to 128 bits. Be aware of internal word growth required for different operands and set the inputs so that the final output does not exceed 128 bits.

#### **syn\_get\_coefs Script Does Not Support Second Order Sections**

The MathWorks FDA tool decomposes the IIR filter into second order sections (SOS) instead of one single section with feedback and forward coefficients, and the syn\_get\_coefs script does not currently support this.

**Solution:** Use Edit->Convert to Single Section to change it to a single section. The syn\_get\_coefs script can handle a single section. This will be fixed in a future release.

#### <span id="page-16-0"></span>**Error Message: @E: DSP Optimization/RTL Generation Failed**

Sometimes, the synthesis run fails with this error message "@E: DSP Optimization/RTL Generation failed," because of a license access problem. If the Mathworks desktop is taking a long time to initialize at startup, it is looking for a license (which can take a couple of minutes). This can also interfere with the invocation of the synthesis algorithms.

**Solution:** Set the LM\_LICENSE\_FILE variable so that the MathWorks license is first in the path. The typical location of the MathWorks license file is *MATLABInstallationDirectory*/bin/win32/ license.dat. Note that the MathWorks specific MLM\_LICENSE\_FILE is checked after the LM\_LICENSE\_FILE, so that can make matters even worse. See *[Slow Initialization and Startup](#page-12-0)  [in Mathworks](#page-12-0)* on page 13 for additional ways to speed up initialization.

#### **Underscore Characters in the Generated VHDL**

The Synphony Model Compiler tool replaces the following illegal characters in a port or instance name with the underscore character.

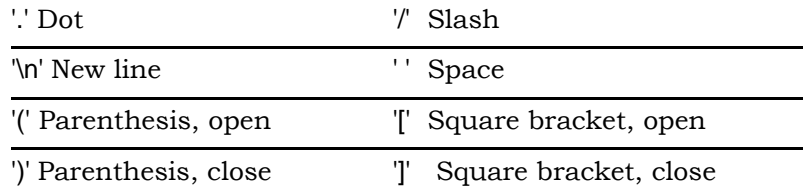

If the illegal character is the first character in an HDL level name, the generated VHDL code will begin with an underscore, which is illegal in VHDL. For example, if the port name is ' Output' in the Simulink MDL file, the Synphony Model Compiler tool generates VHDL with the port name \_Output.

**Solution:** Remove the leading or trailing space in the Simulink model instance or port name. You can check for leading and trailing spaces by clicking on the name in Simulink and moving the cursor to the beginning of the name.

#### **RTL-Aldec Simulation Mismatch During Initialization of the FIR Filter**

You can get RTL-Aldec simulator mismatches when folded FIR filters are initialized, because of initialization to zero.

**Solution:** You can work around this by adding the -dbg switch when specifying compilation. For example:

acom -dbg "test.vhd" "test\_Test.vhd"

#### **Verilog and VHDL Keywords**

If you use Verilog or VHDL keywords as names for ports or instances, the generated Verilog or VHDL code does not compile.

**Solution:** Make sure that the ports and instances in your designs do not have names that are the same as Verilog or VHDL keywords.

#### **Currently Unsupported Features**

The following features are not currently supported. Their support will be addressed in future releases:

- Signal clock offsets are not fully supported. The software does not support an offset for sample-rate definition. Simulink does not allow a phase offset for any multi-rate situations (using Upsample or Downsample blocks), so Synphony Model Compiler does not support it either.
- Multiport RAM is not supported for Actel targets. If you generate RTL for such blocks, they can fail synthesis.
- Asynchronous read/write RAM blocks are not supported for Actel targets. If you generate RTL for such blocks, they can fail synthesis.

## <span id="page-18-0"></span>**Platform-Specific Issues**

This section describes platform-specific issues in the Synphony Model Compiler tool.

#### **Inconsistent License Mode Error (Linux)**

When you launch synthesis with SHLSTool, you might see an Inconsistent License Mode error. This known problem occurs when the default shell is set to /bin/tcsh.

**Solution:** Set an environment variable to point to the sh shell. For example: setenv MATLAB\_SHELL /bin/sh.

#### **VPI Simulation on 64-bit SUSE Might Not Work**

The tool might not work when you run VPI simulation using vcs.ksh on the SUSE 64-bit platform with Linux 4.2.2 GCC.

**Solution:** This only occurs when you use the Linux 4.2.2. GCC distribution for VPI simulation on the SUSE 64-bit platform. Work around this by using the native GCC available in SUSE, instead of 4.2.2 GCC.

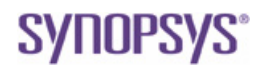

**Synopsys, Inc.** 700 East Middlefield Road, Mountain View, CA 94043 USA Phone: +1 650 584-5000 or +1 800 541-7737 www.solvnet.com

Copyright © 2012 Synopsys, Inc. All rights reserved. Specifications subject to change without notice. Synopsys, Behavior Extracting Synthesis Technology, Certify, DesignWare, HDL Analyst, Identify, SCOPE, "Simply Better Results", SolvNet, Synplicity, the Synplicity logo, Synplify, Synthesis Constraints Optimization Environment, and VCS are registered trademarks of Synopsys, Inc.<br>BEST, HAPS, HapsTrak, High-perfo tioned herein are trademarks or registered trademarks of their respective companies.